## **PRENOTAZIONE DEI COLLOQUI A DISTANZA (PER I GENITORI)**

I genitori, per poter prenotare un colloquio in modalità on line su piattaforma di Google (**Gsuite – MEET**), dovranno cliccare sul link ricevuto via mail (all'indirizzo mail **Gmail dell'alunno** creato dalla scuola) oppure sul link che troveranno su **CLASSROOM** nella sezione **STREAM**

**GESTIONE DELLA PRENOTAZIONE**: ogni genitore riceverà una mail di invito alla quale non si dovrà rispondere ma semplicemente cliccare sul **SI** ( se si vorrà partecipare), **NO** (se non si vorrà partecipare) e **FORSE** (in caso di dubbio).

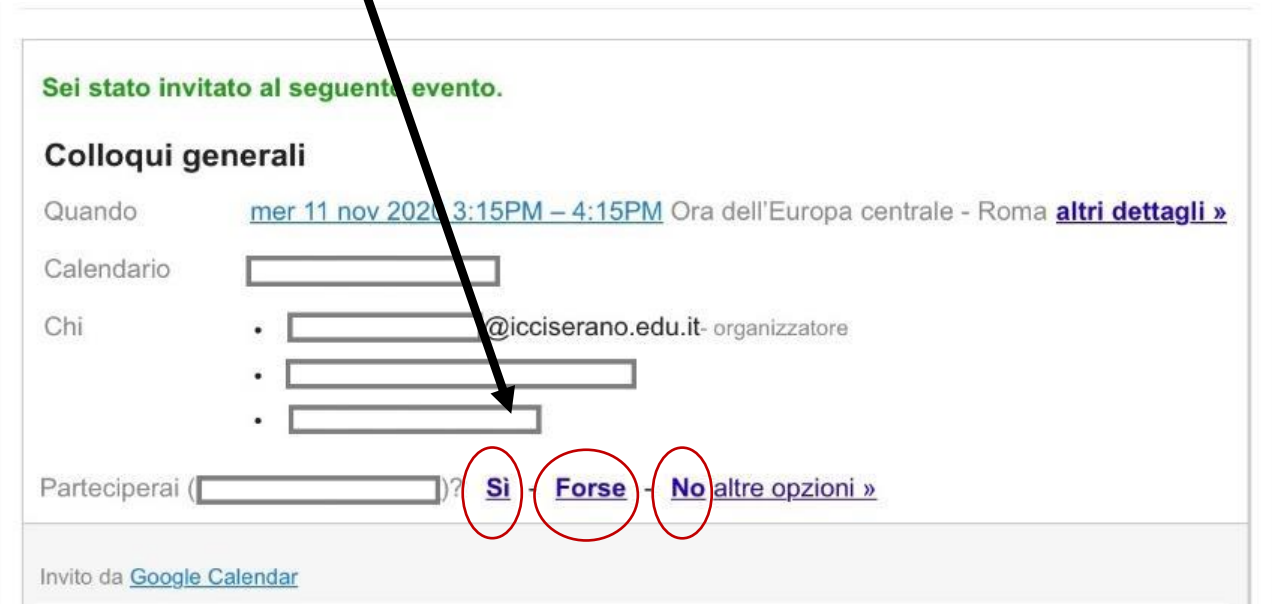

**PRENOTAZIONE DEL COLLOQUIO:** successivamente sarà possibile visualizzare i vari appuntamenti e relativi orari entrando su **Google Calendar** cliccando su "Vai alla pagina degli appuntamenti…"

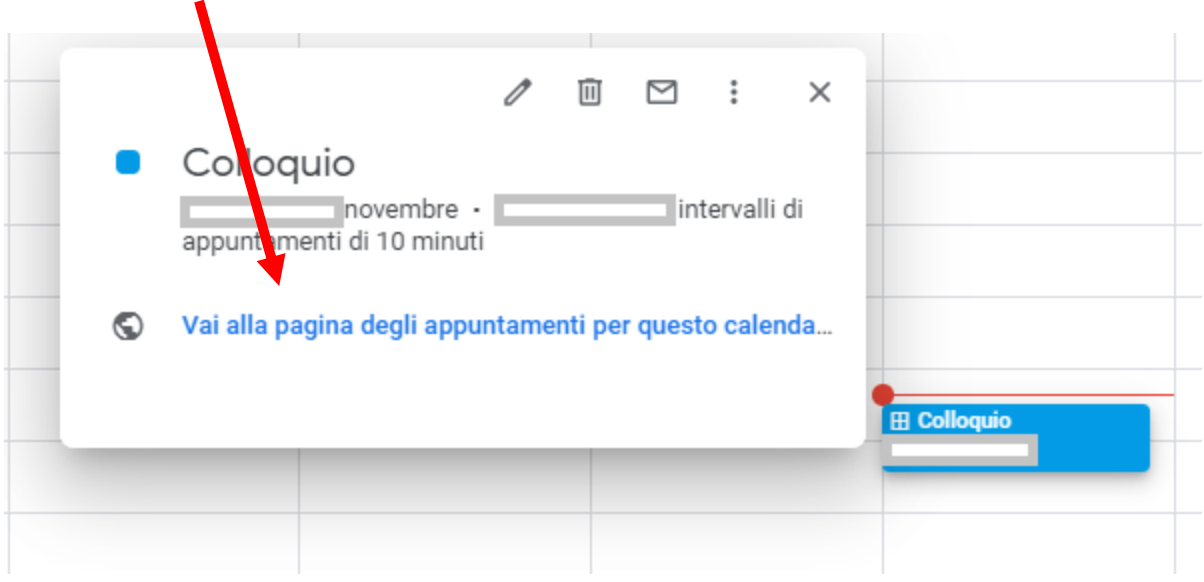

La pagina che si aprirà permetterà di visualizzare gli spazi disponibili per gli appuntamenti creati dal singolo docente o dal team docenti (come mostrato nell'immagine sotto).

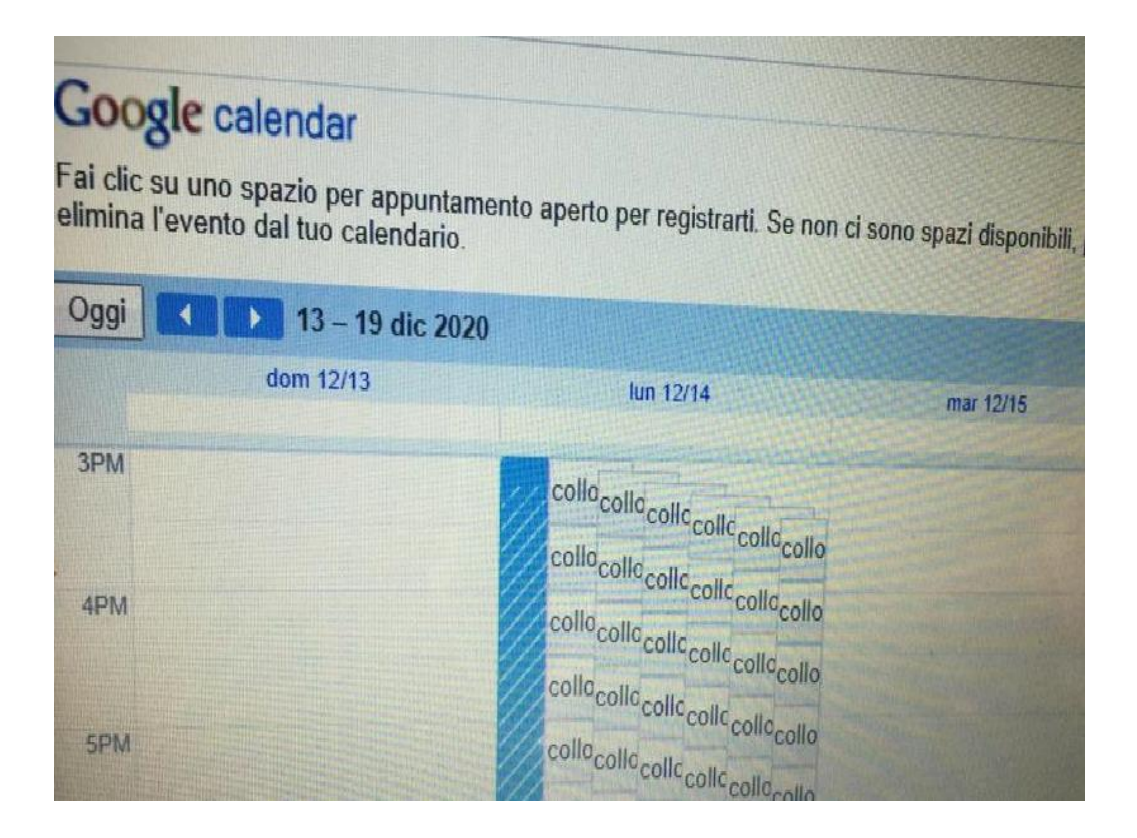

Per prenotare un appuntamento sarà necessario cliccare sopra uno degli spazi disponibili e confermare la prenotazione con **SALVA**.

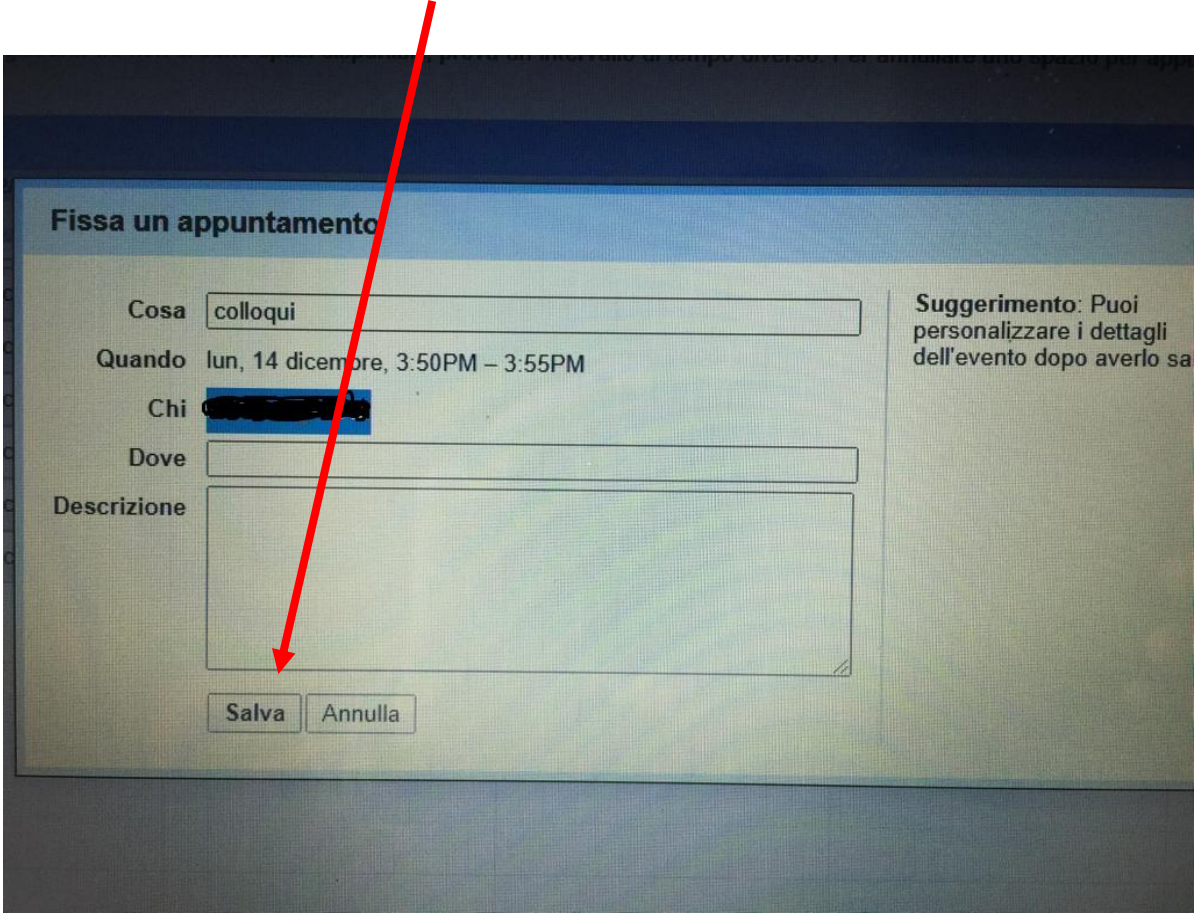

L'appuntamento in questo modo risulterà prenotato e lo spazio non sarà più disponibile.

Sia il genitore che l'insegnante riceveranno una mail con tutti le informazioni utili dell'evento prenotato (data, ora, persone interessate) e un link per l'avvio di **GOOGLE–MEET**.

## **AVVIARE IL COLLOQUIO**

Per avviare il video-incontro il giorno stabilito, sia i docenti che i genitori dovranno cliccare sul **link di MEET** ricevuto:

via **mail** (all'indirizzo **Gmail** dell'alunno) **oppure** indicato nella sezione STREAM di **CLASSROOM** dell'alunno.

Un'altra alternativa per avviare il colloquio è quella di entrare con l'account dell'alunno su Gsuite e andare su **CALENDAR** dove si potrà visualizzare l'appuntamento del giorno stabilito. Cliccandoci sopra verrà richiesto di partecipare con MEET. In questo modo si avvierà il colloquio in videochiamata.

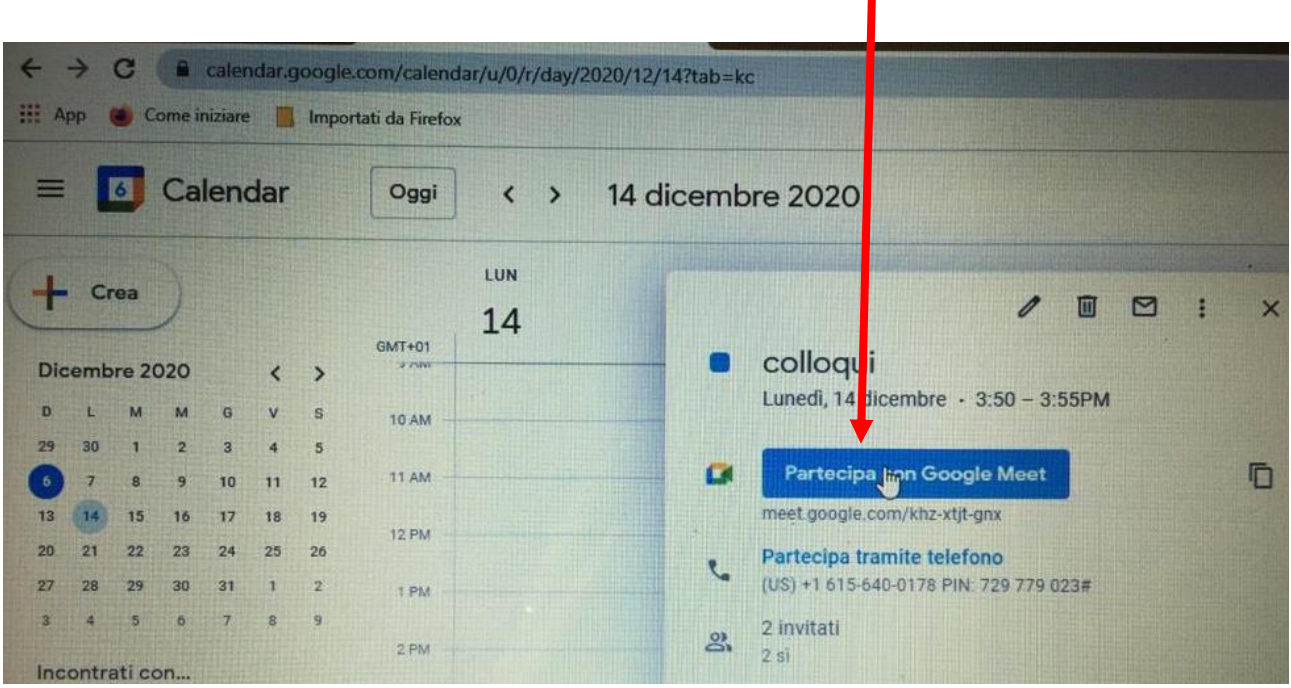